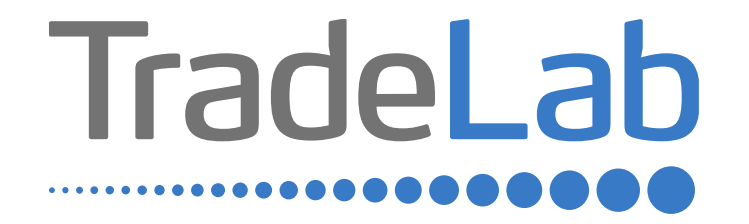

# GUIDA PER LA PRESENTAZIONE DELL'ISTANZA DI RENDICONTAZIONE

# Accesso alla piattaforma e informazioni generali

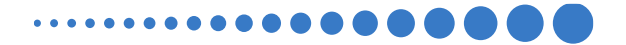

# INFORMAZIONI GENERALI

1. Per presentare la rendicontazione occorre accedere alla propria Area Riservata. **L'accesso avviene esclusivamente tramite Sistema Pubblico di Identità Digitale (SPID).** La rendicontazione può essere presentata dai Legali Rappresentanti delle imprese ubicate nel Distretto, da commercialisti/consulenti, dalle associazioni imprenditoriali per conto dei loro associati o, in generale, da soggetti terzi delegati dall'impresa

#### **NON E' POSSIBILE EFFETTUARE L'ACCESSO ALLA PIATTAFORMA TRAMITE SISTEMA CIE**.

2. Prima di procedere alla compilazione della rendicontazione è necessario avere a portata di mano la seguente documentazione:

- -Copia della Visura Camerale aggiornata;
- -Copia della Delega (in caso di presentazione per conto di terzi)
- -Contatti di riferimento di un referente della pratica (numero di telefono e indirizzo e-mail);
- -Copia dei **documenti validi ai fini fiscali** (es. fatture/ricevute) delle spese sostenute;

-Copia dei **documenti che consentano la tracciabilità dei pagamenti** (es. copia bonifico/RIBA, matrice assegno) con relativo **estratto conto** su carta intestata della Banca che attesti l'avvenuto pagamento da parte dell'impresa beneficiaria del contributo dei singoli pagamenti;

-Codice IBAN dove si desidera riceve il contributo;

-Documentazione fotografica dell'apposizione presso l'unità locale oggetto del contributo di una targa che contenga il logo regionale e indichi che l'attività è stata oggetto di interventi realizzati con il contributo regionale.

# INFORMAZIONI GENERALI (Segue)

Cliccando sul tasto salva è possibile compilare il modulo di rendicontazione in più riprese: il sistema salverà automaticamente tutte le informazioni inserite che saranno rese automaticamente disponibili in un secondo accesso.

**PRIMA DI PROCEDERE ALL'INVIO DEL MODULO VERIFICARE LA PRESENZA DELLA SPUNTA VERDE: in caso contrario non sarà possibile procedere all'invio.** 

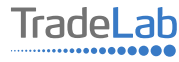

Per presentare la rendicontazione occorre accedere alla propria Area Riservata. **Per farlo occorre utilizzare il Sistema Pubblico di Identità Digitale (SPID).** Una volta effettuato l'accesso è possibile procedere con la creazione della rendicontazione contributo selezionando - dal menù in alto a sinistra - la voce «Nuova domanda» e cliccando successivamente sul tasto «Crea».

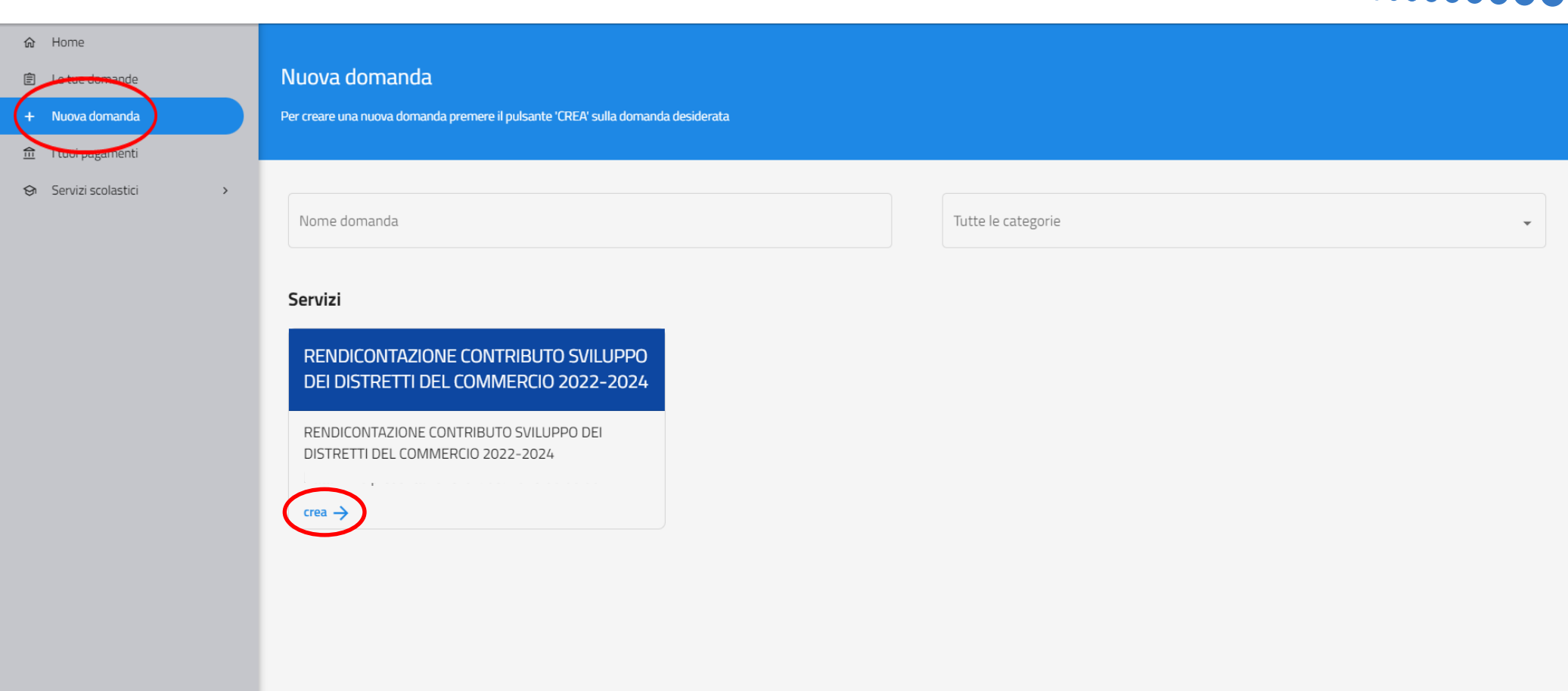

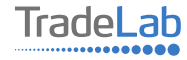

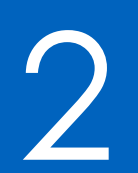

# 2 Compilazione della rendicontazione

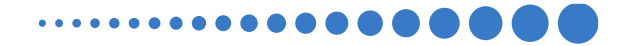

Per quanto riguarda la prima sezione, i dati relativi al **soggetto dichiarante,** saranno compilati automaticamente attraverso il sistema SPID.

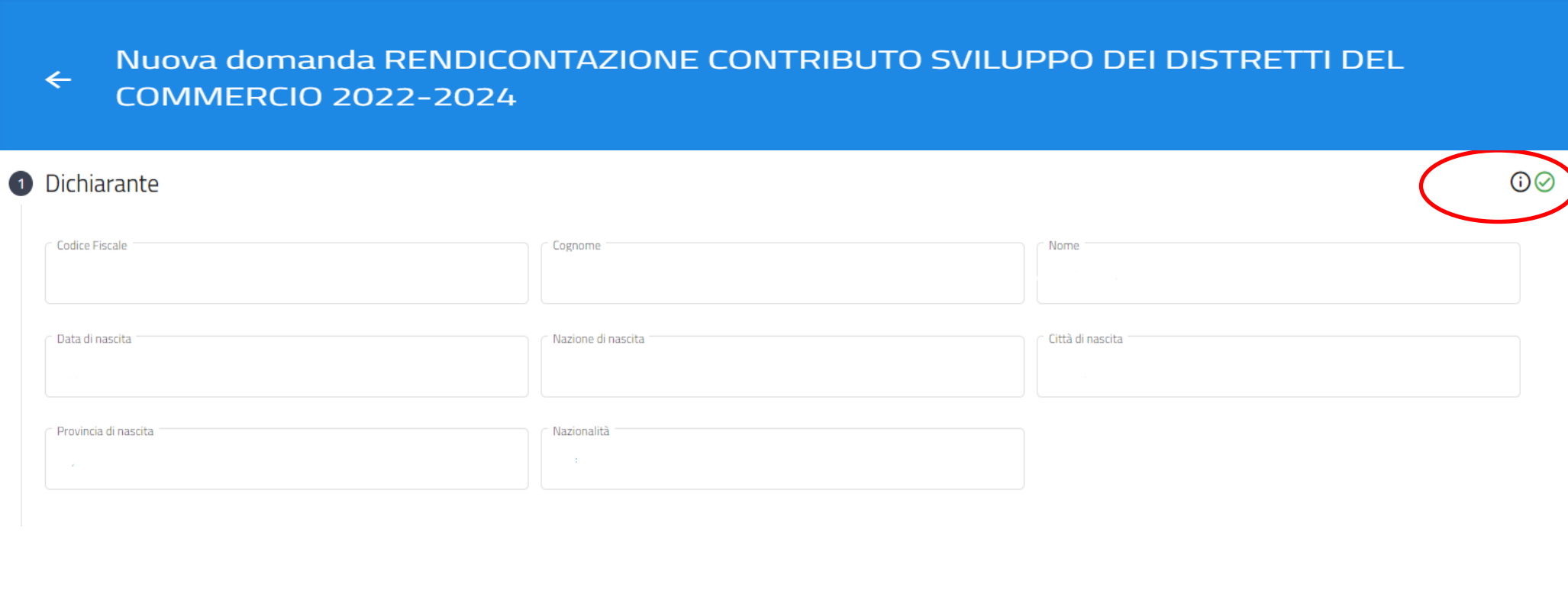

7

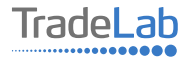

#### Inserire all'interno della Sezione 2 i dati anagrafici del Legale Rappresentante e dell'Impresa per cui viene presentata la rendicontazione. In caso di delega caricare il documento nella sezione dedicata.

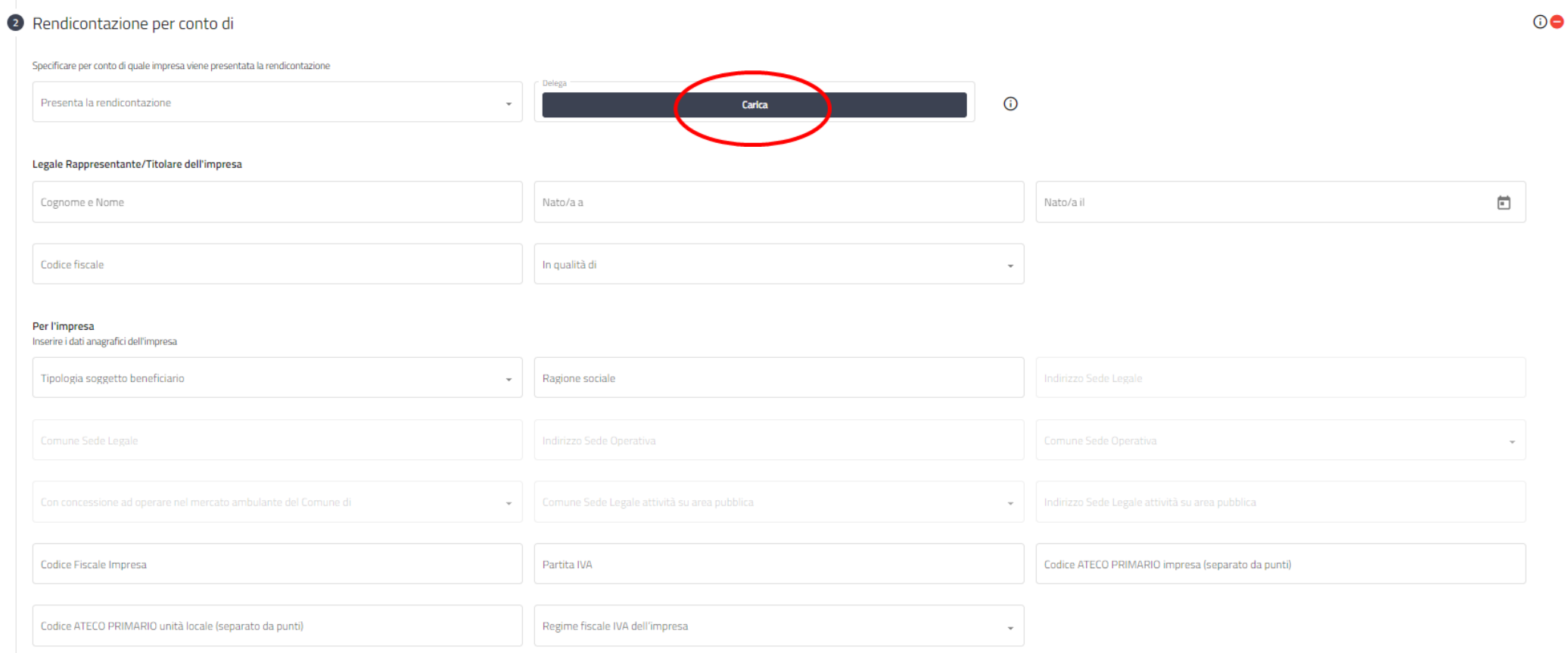

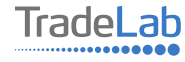

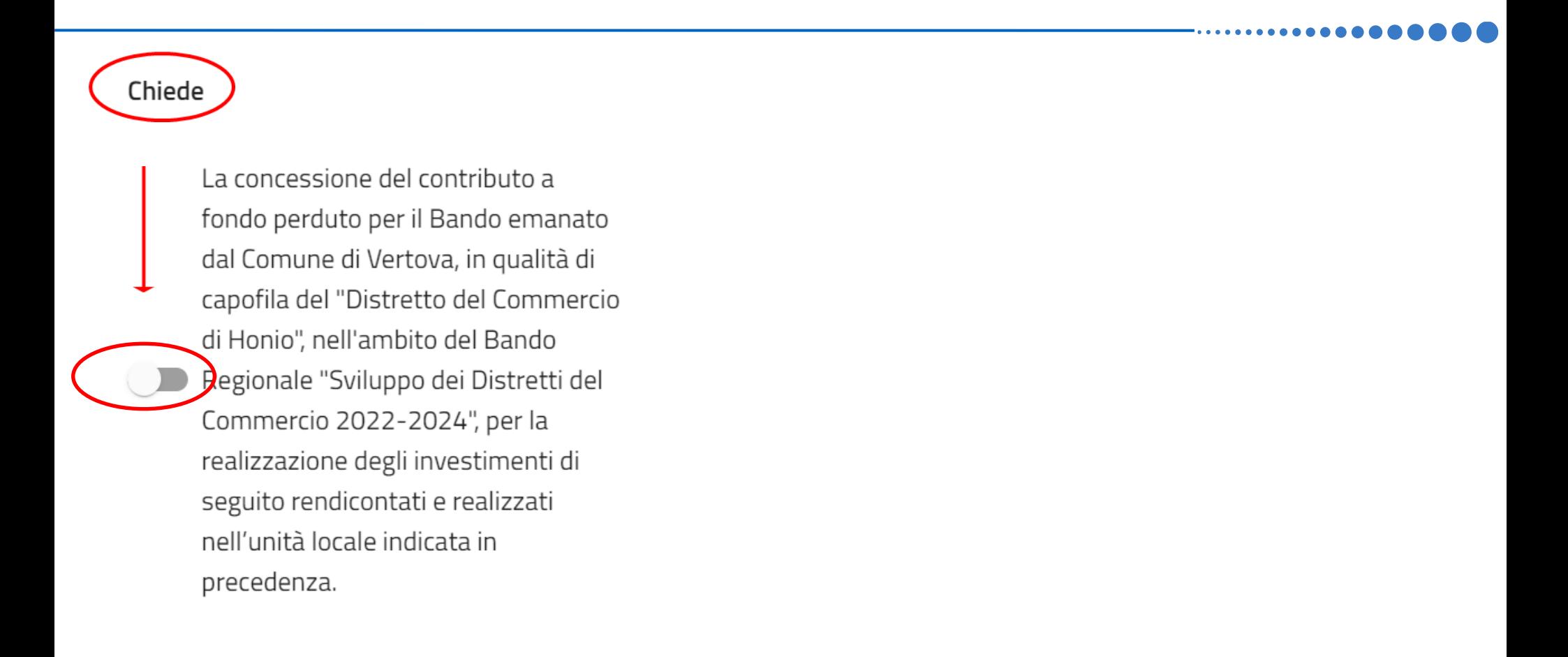

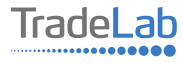

#### Inserire–all'internodella sezione3-idatirelativiagli investimenti compilando**tutti i campi.**Utilizzandoiltasto«Aggiungi» (vedi sotto) è possibile inserire tutti i propri investimenti e i relativi dati, **prestando attenzione alla distinzione tra «Investimenti in conto capitale» e «Investimenti in conto corrente».N.B.ALLEGAREDOCUMENTI FISCALI E CONTABILI COMPLETI(FATTURA/RICEVUTA+COPIAPAGAMENTO+COPIAESTRATTOCONTOCONINTESTAZIONI)**

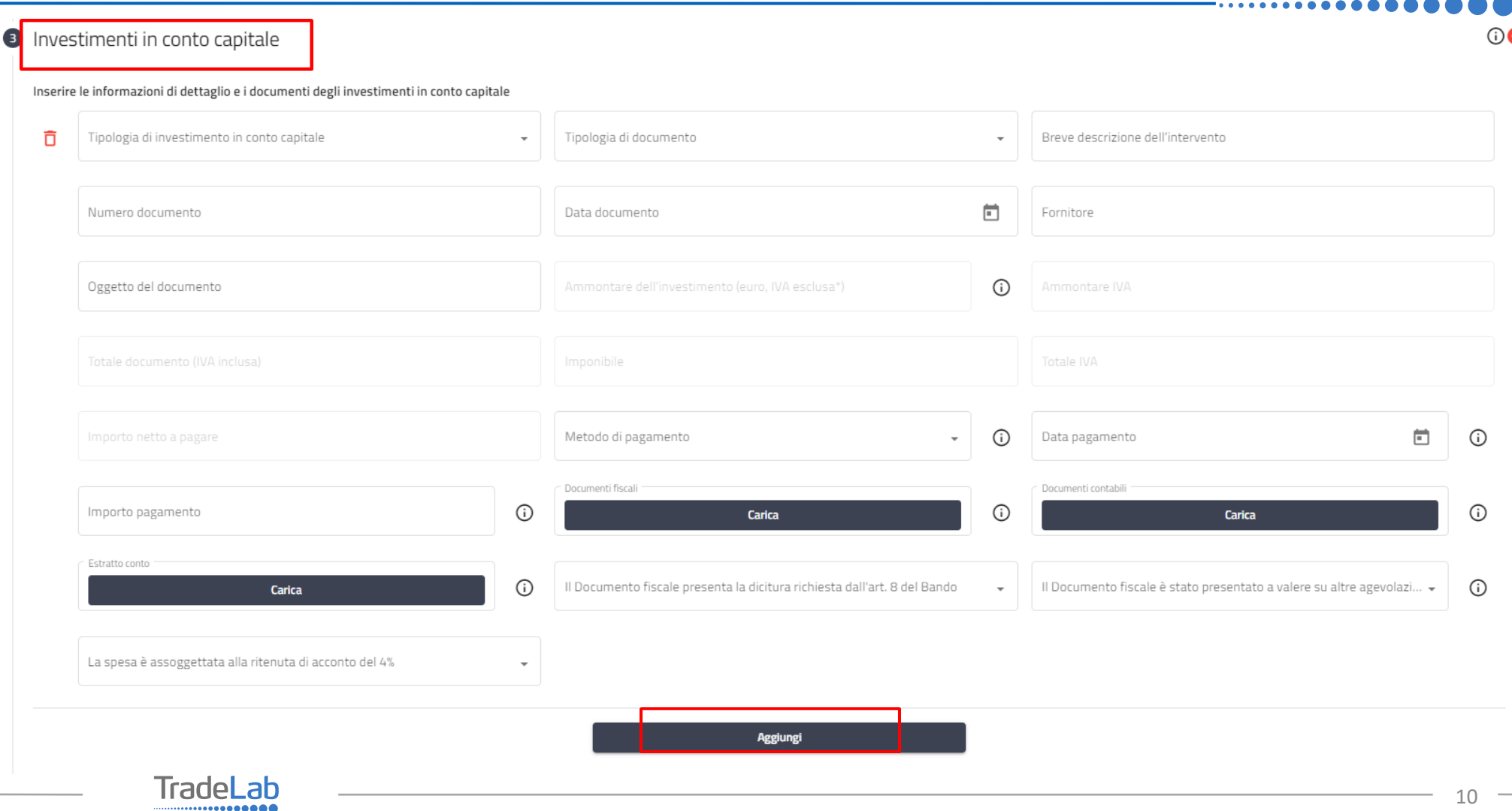

#### Inserire–all'internodella sezione3-idatirelativiagli investimenti compilando**tutti i campi.**Utilizzandoiltasto«Aggiungi» (vedi sotto) è possibile inserire tutti i propri investimenti e i relativi dati, **prestando attenzione alla distinzione tra «Investimenti in conto capitale» e «Investimenti in conto corrente».N.B.ALLEGAREDOCUMENTI FISCALI E CONTABILI COMPLETI(FATTURA/RICEVUTA+COPIAPAGAMENTO+COPIAESTRATTOCONTOCONINTESTAZIONI)**

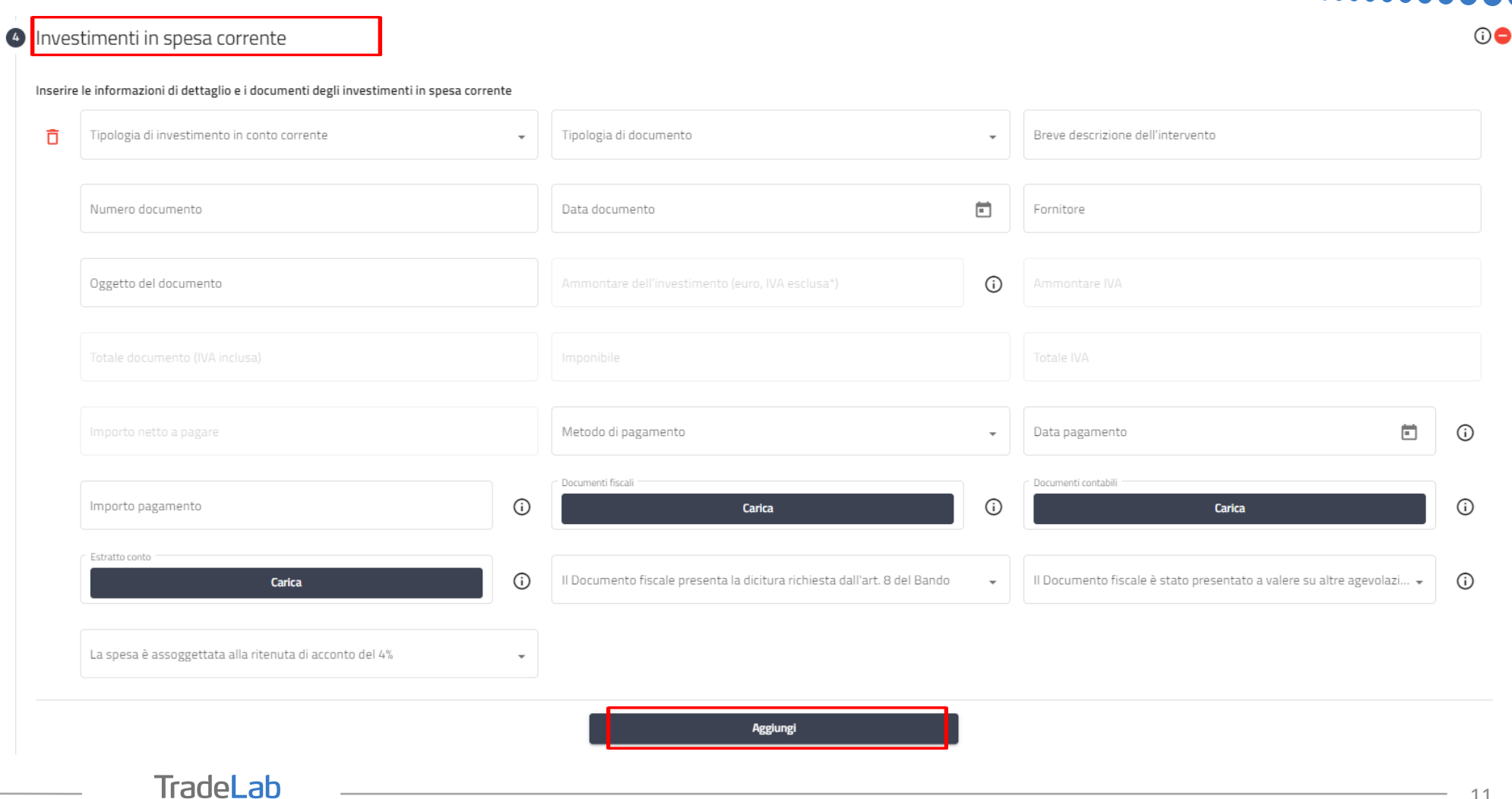

...............

Verificare e spuntare tutte le caselle relative alle Dichiarazioni. Si ricorda che le dichiarazioni sono obbligatorie pertanto, per partecipare, l'impresa deve essere in possesso di **TUTTI**i requisiti indicati.

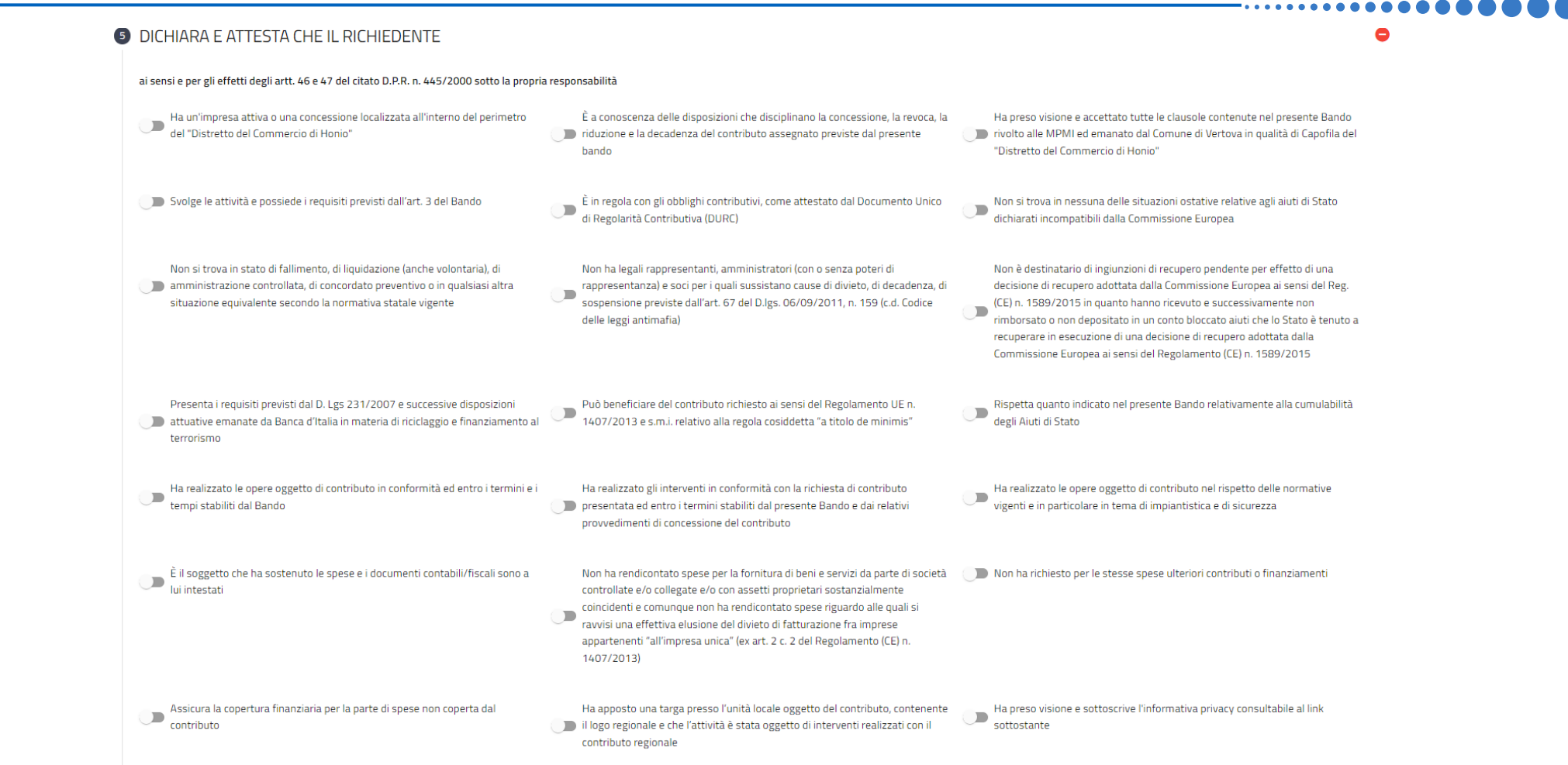

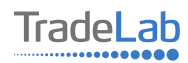

Verificare e spuntare tutte le caselle relative alle Dichiarazioni. Si ricorda che le dichiarazioni sono obbligatorie, pertanto per partecipare l'impresa deve essere in possesso di **TUTTI**i requisiti indicati.

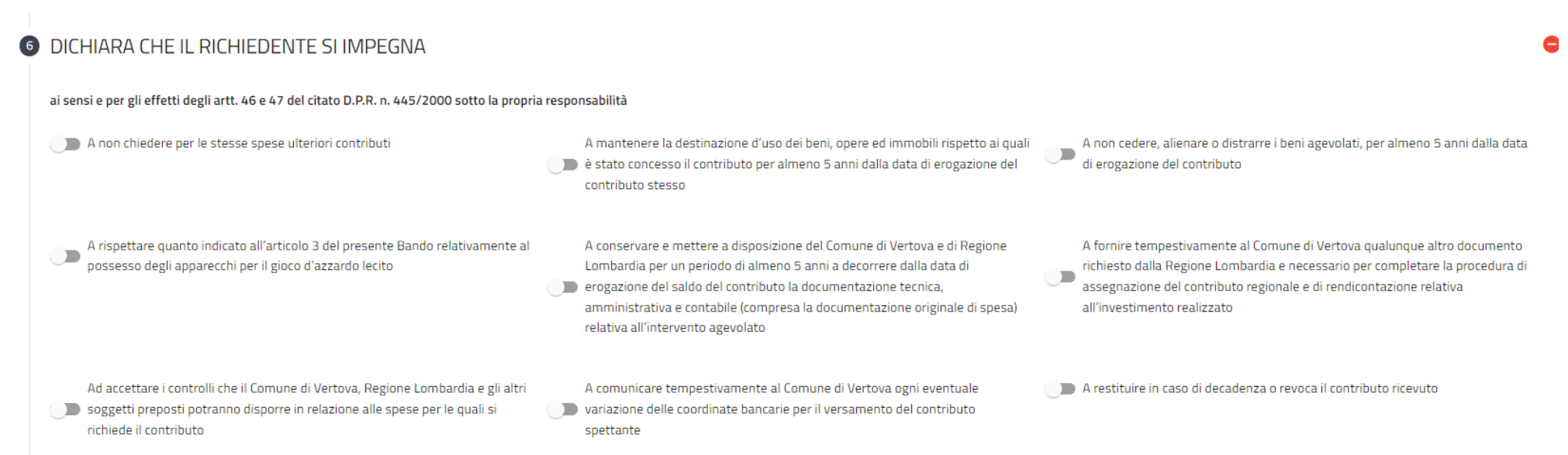

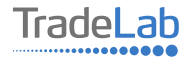

## Inserire tutti i dati riguardo al conto corrente dove si desidera ricevere il contributo

O Dichiara di voler ricevere il contributo sul seguente conto corrente

 $0<sup>o</sup>$ 

Indicare il conto corrente aziendale sul quale si vuole ricevere il contributo

Intestatario conto corrente

Banca

**IBAN** 

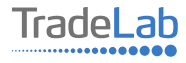

### Inserire l'immagine della targa apposta presso l'unità locale

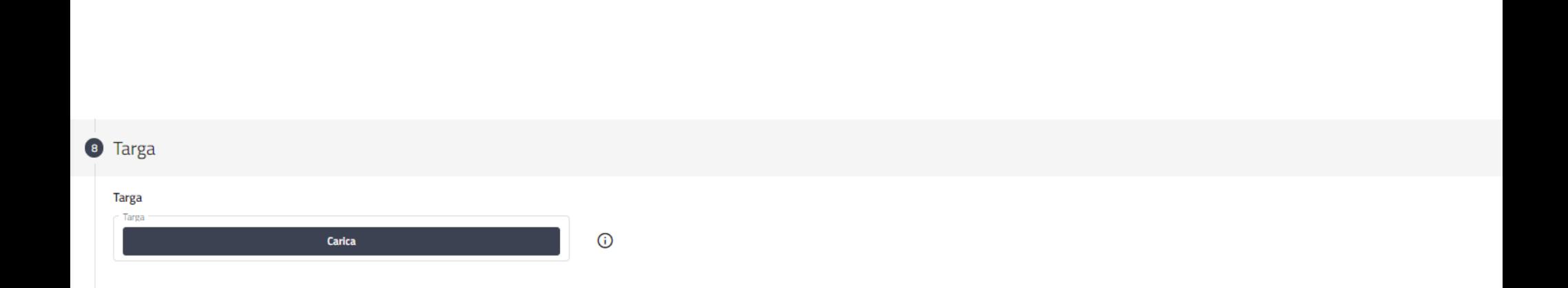

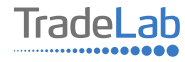

### Inserire tutti i dati del contatto di riferimento operativo

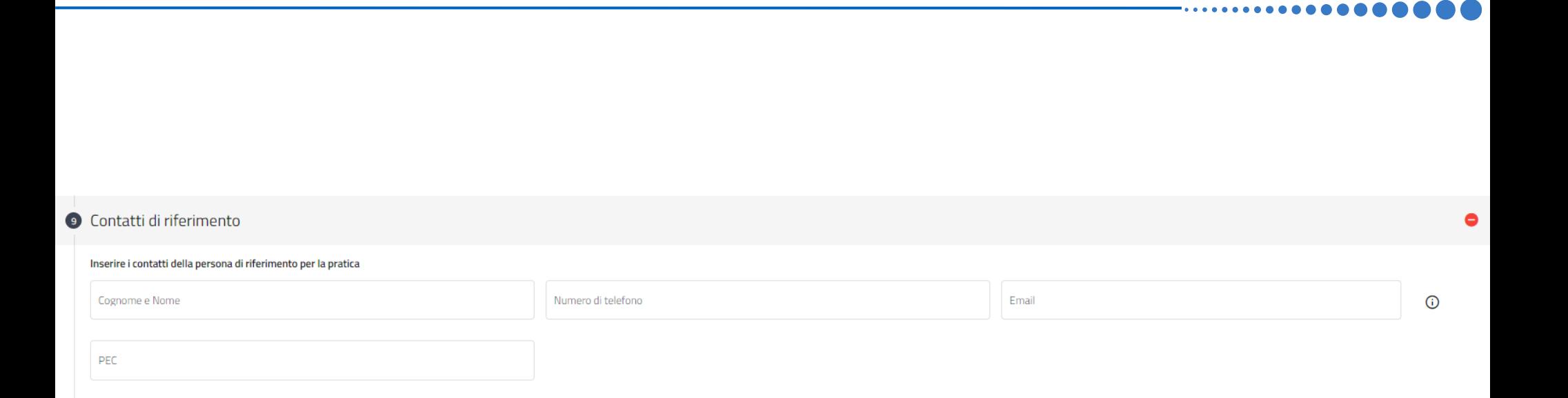

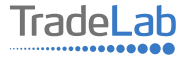

Una volta ultimata la compilazione è possibile:

1) Salvare la rendicontazione;

2) Inviare la rendicontazione al Protocollo. Una volta inviata la domanda **accertarsi di avere ricevuto l'e-mail di avvenuta** 

**Protocollazione (data e numero di domanda)**.

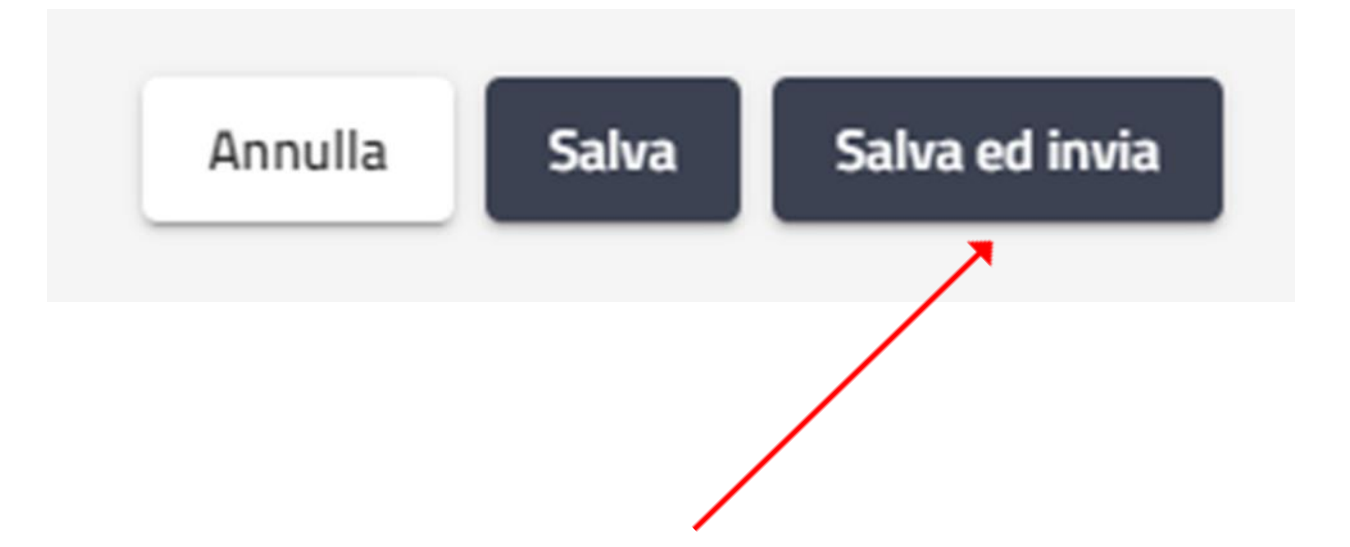

![](_page_16_Picture_5.jpeg)

# SI RICORDA CHE TUTTE LE COMUNICAZIONI **INERENTI AL BANDO (EVENTUALI RICHIESTE DI INTEGRAZIONE ED ESITO DELL'ISTRUTTORIA)** SARANNO PUBBLICATI ESCLUSIVAMENTE **NELL'AREA RISERVATA.**

![](_page_17_Picture_1.jpeg)